# **DellTM** 雙視訊 **USB 3.0**  擴充基座

使用手冊

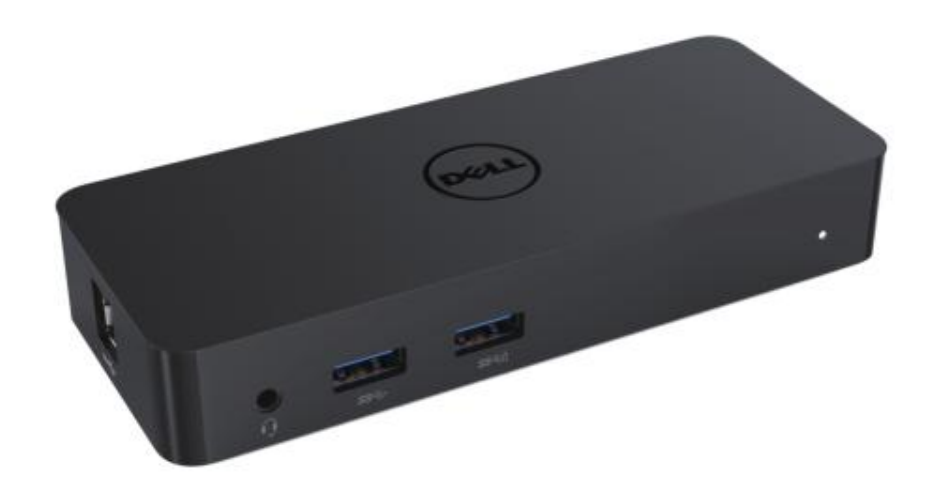

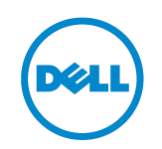

型號:**D1000**

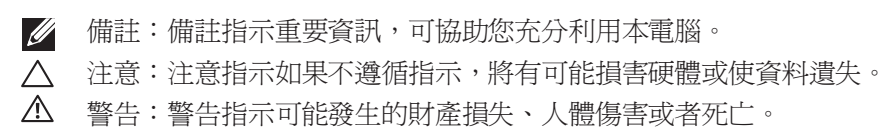

**© 2017 Dell** 公司。保留所有權利。

本文件中的資訊如有變更,恕不另行通知。如未獲得 Dell 公司書面許可,嚴格禁止以任何方 式重製本資料。

本文中使用的商標如下:Dell 與 Dell 標誌是 Dell 公司的商標,Intel®、Centrino®、Core™ 及 Atom™ 是 Intel Corporation 在美國及其他國家/地區的商標或已註冊商標; Microsoft® 、 Windows® 及 Windows Start (開始) 按鈕標誌是 Microsoft Corporation 在美國及/或其他國 家/地區的商標或已註冊商標;Bluetooth® 是 Bluetooth SIG, Inc. 所擁有的註冊商標,且 Dell 已取得使用授權;Blu-ray Disc™ 是 Blu-ray Disc Association (BDA) 所擁有的商標並已授 權用於磁碟與播放器;本文件中使用的其他商標及商業名稱,係用於指稱宣告擁有該商標與名 稱或其產品之實體。Dell 公司對於非本身擁有的商標及商業名稱沒有任何所有權利益。

2017 – 06 Rev A02

## 內容

- a. Dell 擴充基座 USB 3.0 (D1000)
- b. USB 3.0 I/O 連接線
- c. 電源轉接器與電源線

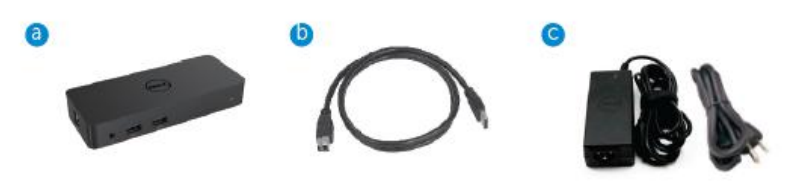

#### 規格

#### 輸入

- 1 x USB 3.0 (標準 B 類型)
- 1 x DC 電源

#### 輸出

- 2 x USB 3.0
- 1 x USB 3.0 電源共享 ( 0 ) 支援 BC 1.2 和 2.1A 電池充電。
- 1 x VGA
- 1 x HDMI
- 1 x 顯示器連接埠
- 千兆乙太網路
- 組合音訊插孔(耳機/麥克風)

#### 您的顯示器支援的最高解析度與更新頻率:

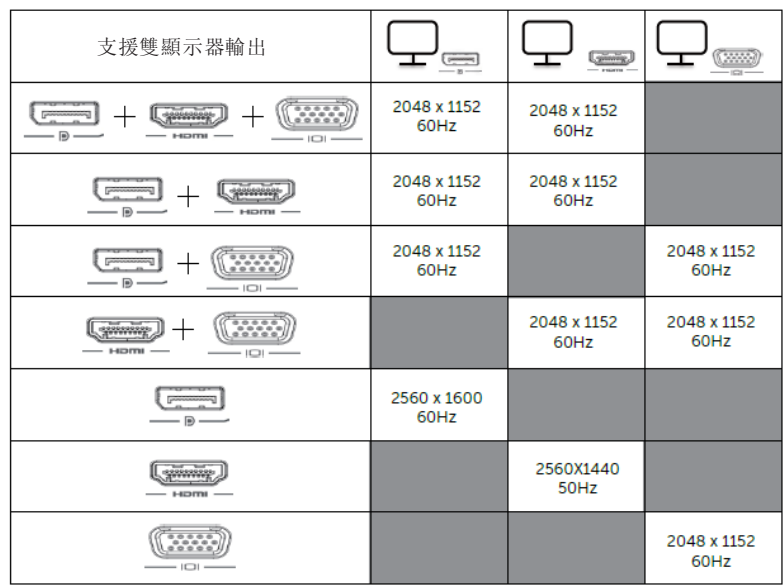

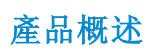

正面圖

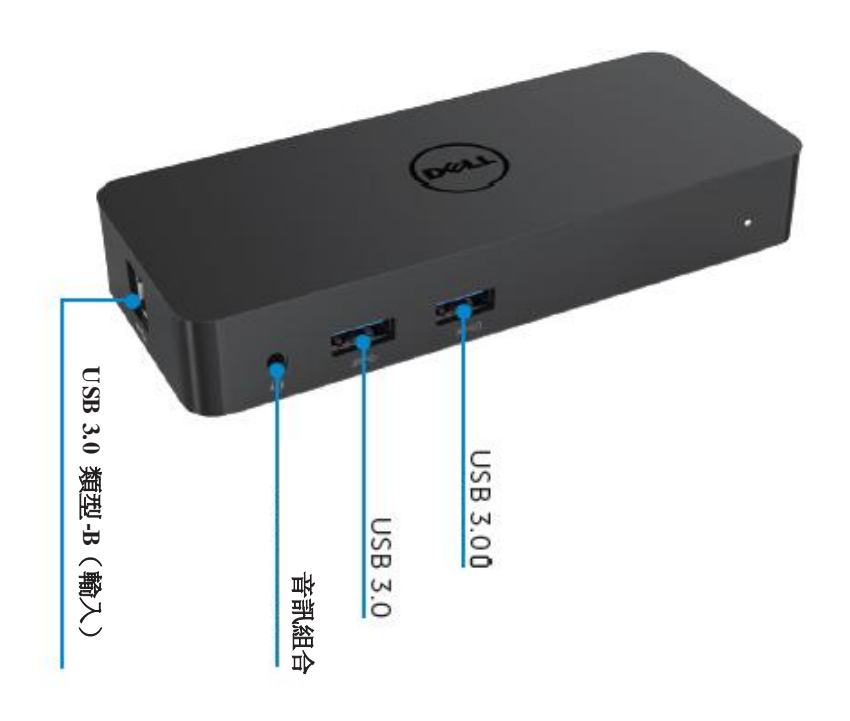

背面圖

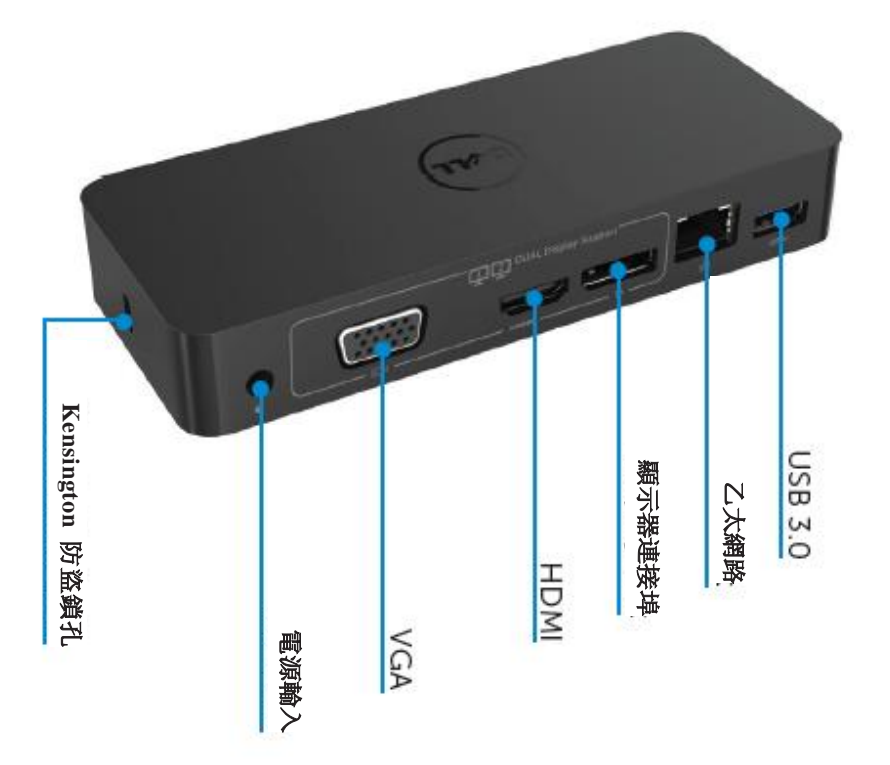

## 建議系統需求

#### 硬體

處理器: Intel Core i5 或 i7 2+GHz / AMD Llano 或更高版本 記憶體:4GB 視訊卡: Intel HD 4000、ATI Radeon HD5/6xxx、NVidia GeForce 4xxM 或更高版本\* \*任何 Intel Core 2 Quad、i3、i5、i7 或 AMD Phenom、Jaguar 亦符合處理器規格需 求。 USB:至少一個 USB 3.0 連接埠

#### 作業系統

Win 7/Win 8/ Win 8.1/Win 10; 32/64 位元 Chrome OS R51之後

#### 建議電源轉接器

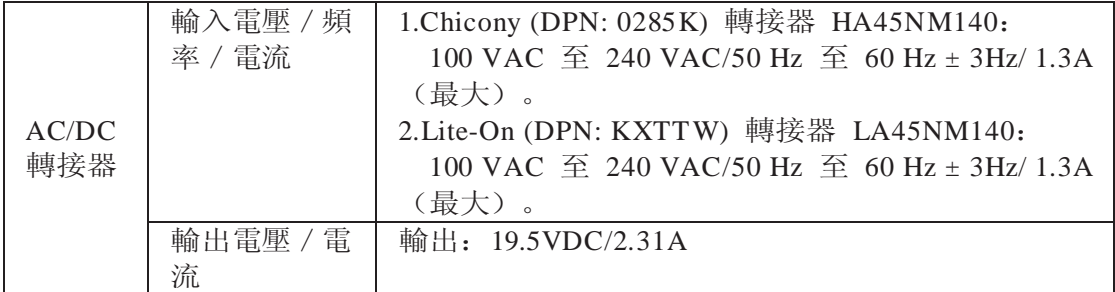

#### 工作溫度

最高工作溫度為 40°C

#### **Windows 7/8/8.1/10** 安裝

- 備註:不使用隨附的 USB 快閃磁碟機安裝。
	- 1. 將基座連接至筆電。 建議您從 DisplayLink [支援網站下載最新版驅動程式,網址為](http://www.displaylink.com/support) [www.displaylink.com/support](http://www.displaylink.com/support)

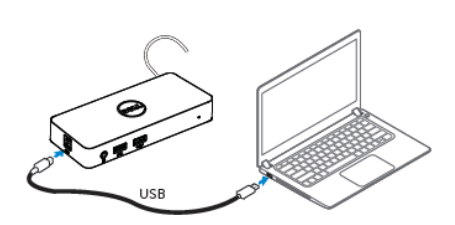

網路/IT 管理員:請造訪以下連結以取得公司安裝 軟體套件。(\*需要使用者註冊)

<http://www.displaylink.com/corporateinstall/>

- 2. Windows 將會自動開始安裝「DisplayLink 驅動程式」(DisplayLink Driver)。
- 3. 依照畫面上的指示執行,直到完成安裝為止。

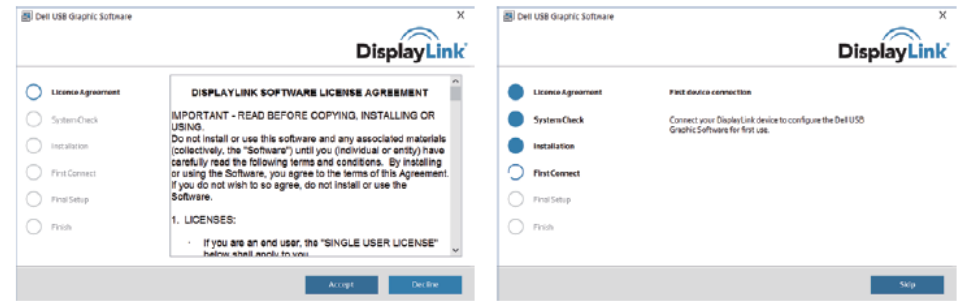

4. 將擴充基座及週邊設備連接到電腦。

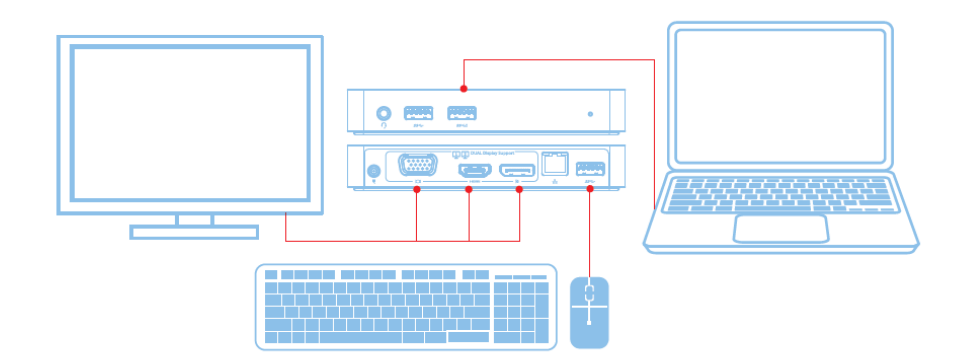

功能

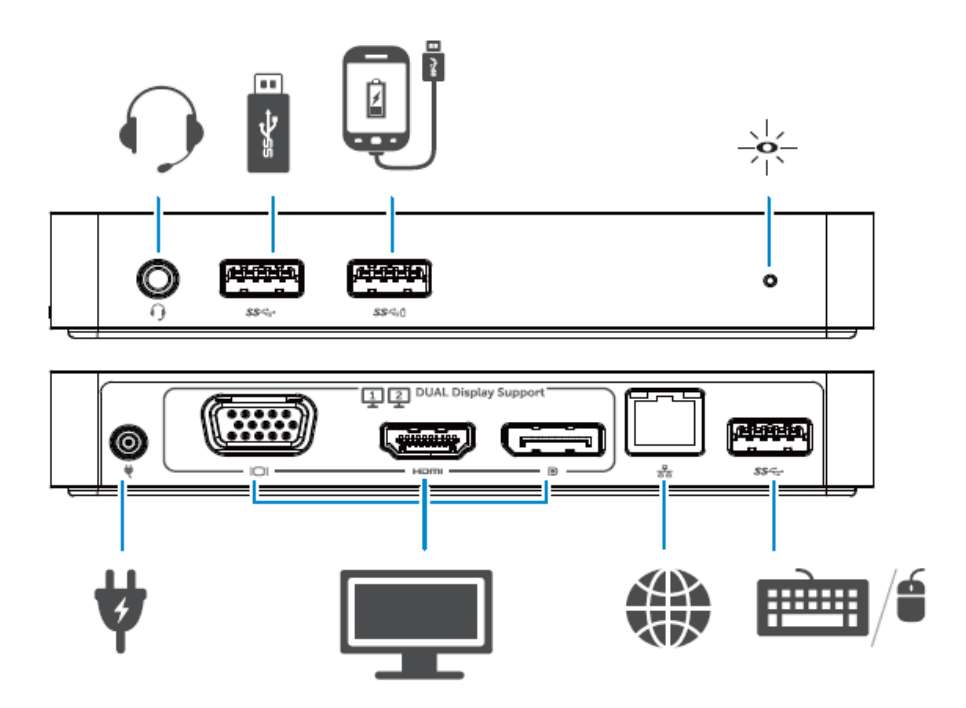

## **DisplayLink Manager** 功能表

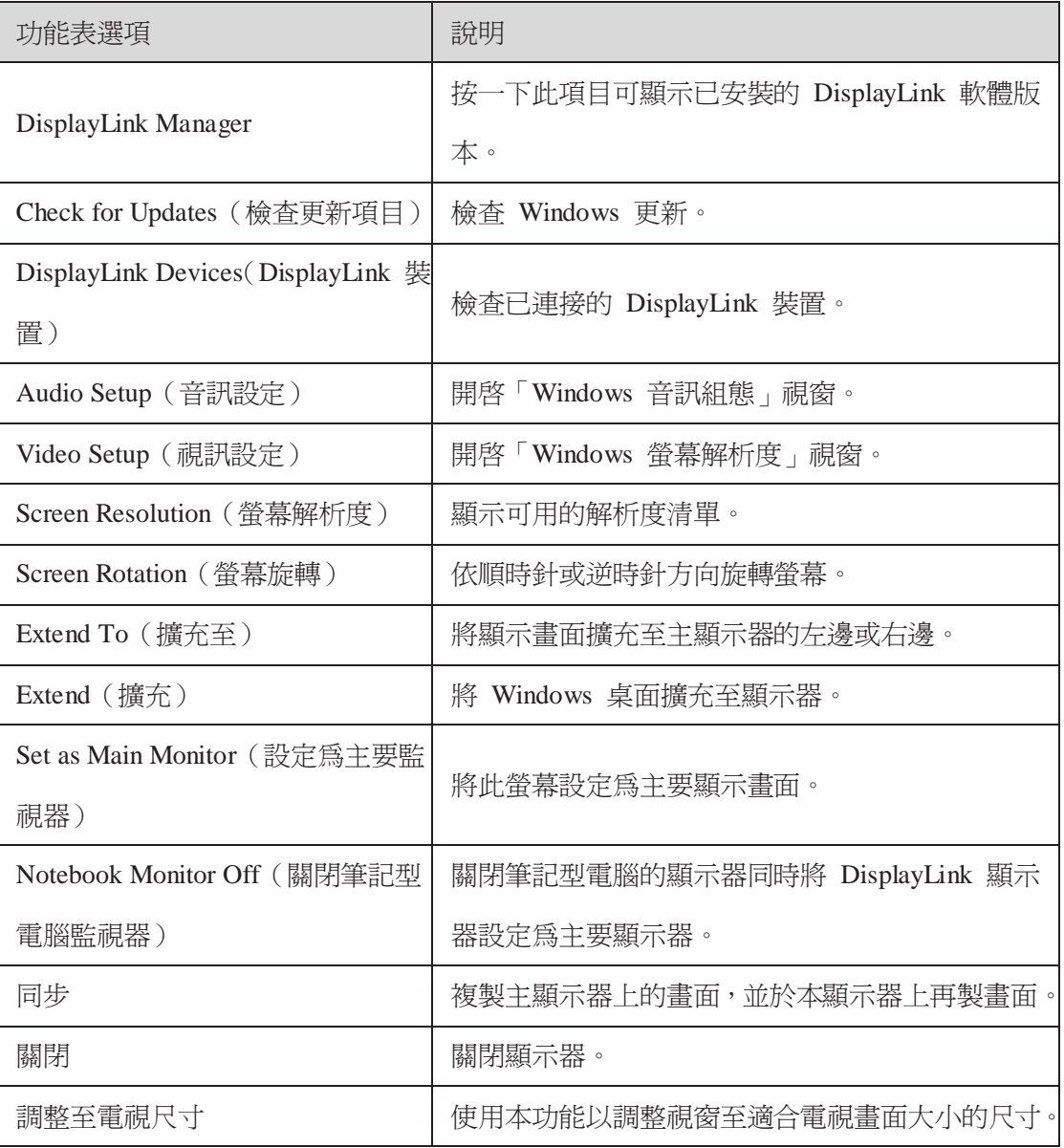

#### 設定顯示器到擴充模式

- 1. 按一下「DisplayLink」符號。
- 2. 選取擴充。

裝置目前已沿著上次使用此模式時的方向擴充。如果要執行更多的控制指令,使用「擴 充至」子選單並選擇其中的選項。這將會讓裝置進入擴充模式,同時在主顯示器上移動 左/右/上/下。

#### 設定顯示器到同步模式

- 1. 按一下「DisplayLink」符號。
- 2. 選取同步。

複製主螢幕的解析度、色彩深度和更新頻率到連接的「DisplayLink」USB 圖像裝置。

#### 調整至電視尺寸配置

1. 要進行調整至電視尺寸的配置,請從「DisplayLink」圖形用戶介面中選取選項。 會出現下列介面:

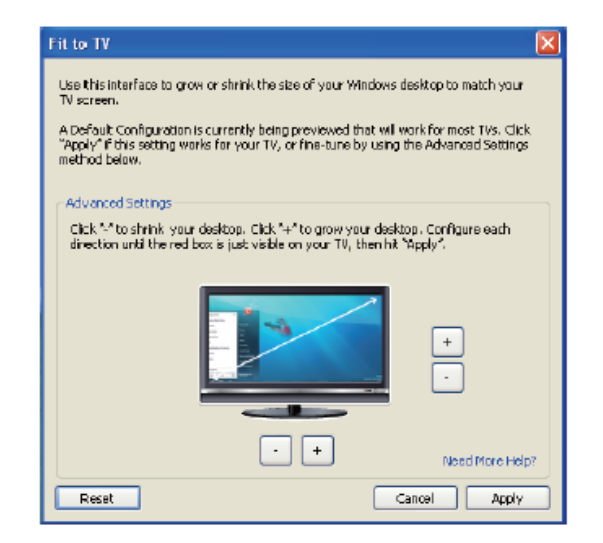

2. 您也會在「DisplayLink」畫面上見到紅色邊框。

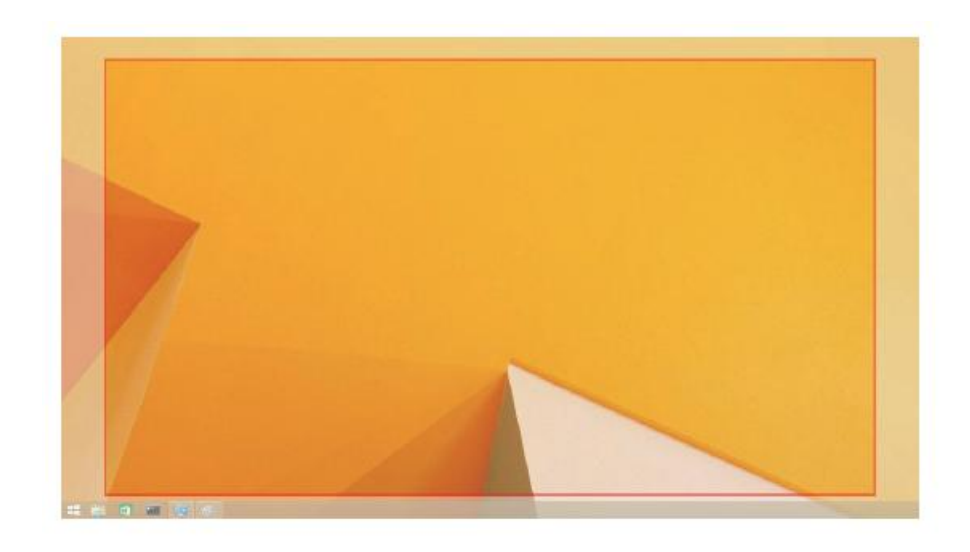

紅色邊框顯示新的 Windows 桌面尺寸。使用「+」和「-」控制「DisplayLink」GUI, 以變更紅色邊框的尺寸到完全對應電視畫面為止。

- 注意: 透過按住 CTRL 鍵並按一下「+」和「-」, 可以使邊框達到較佳的尺寸配置。
- 3. 只要紅色邊框到達電視畫面的邊緣,便可按一下「套用」以改變 Windows 桌面的尺寸。

## **Dell** 雙視訊 **USB 3.0** 擴充基座 **– D1000**:常見問題集

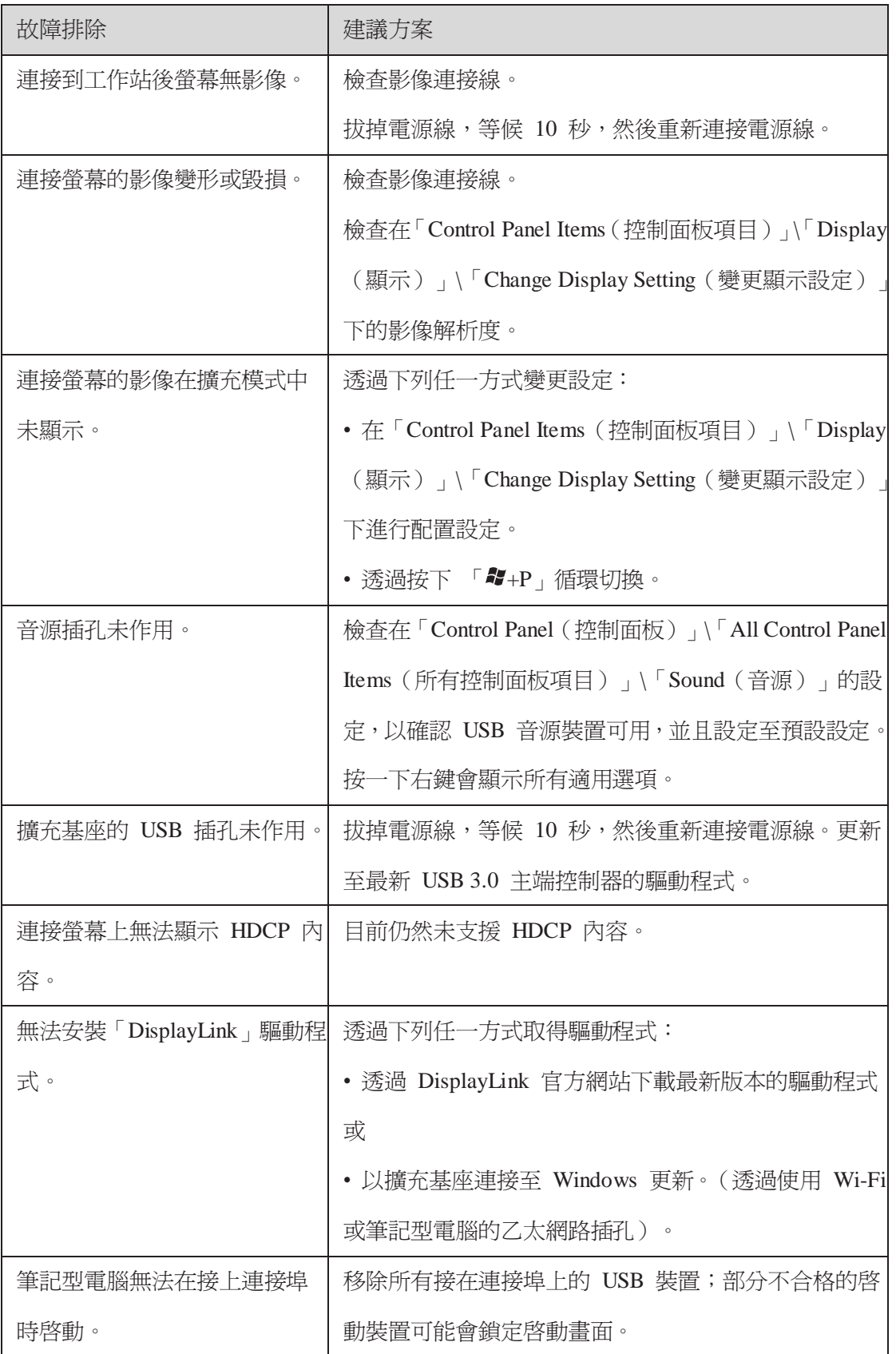

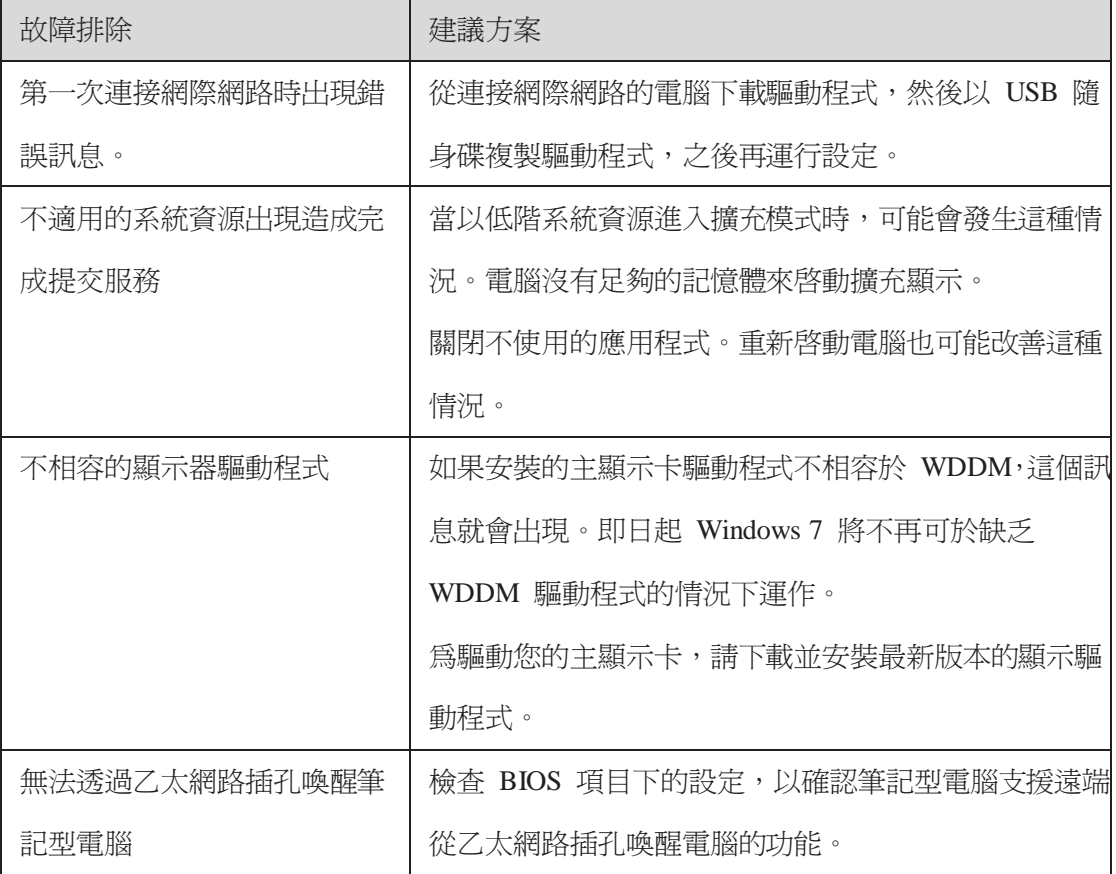

## **LED** 電源指示燈

正常工作模式: 亮白燈 平台待機模式: 白燈 電源關閉: 關燈

#### 規範資訊

Dell 雙視訊 USB 3.0 擴充基座- D1000 符合 FCC/CE 規範,同時遵守全球符合規範、 工程和環境相關事項。

#### 聯絡 **Dell**:

- 1. 訪問 [www.dell.com/support](http://www.dell.com/support)
- 2. 選擇您支援的類型
- 3. 依據您的需求選擇適用的服務或支援的連結。

或造訪:

[http://www.displaylink.com/support/.](http://www.displaylink.com/support/)

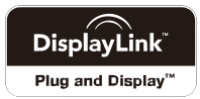